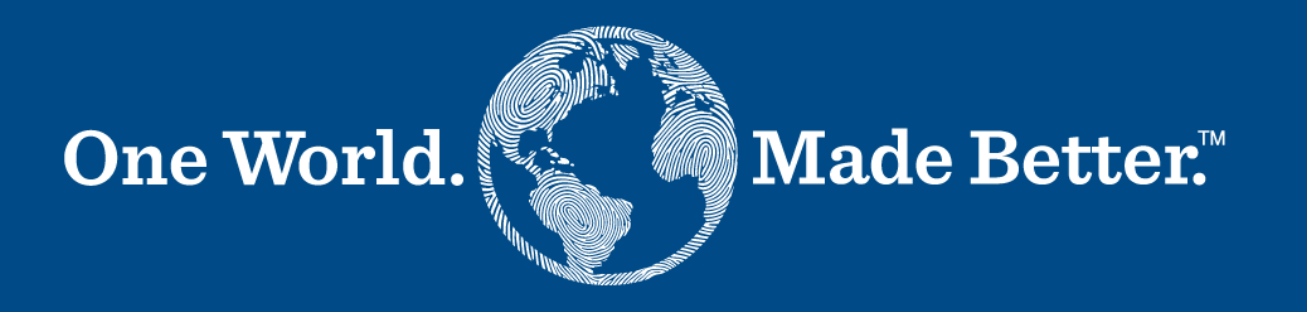

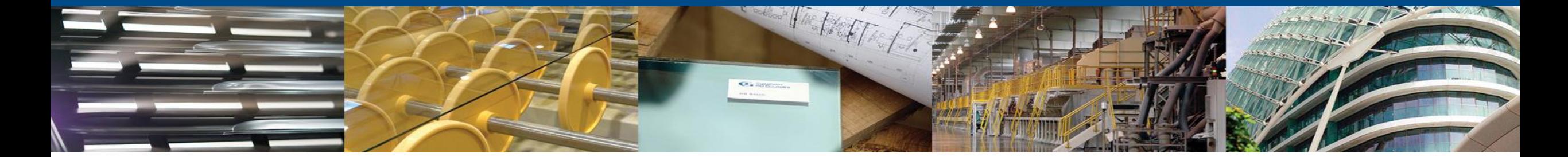

**เว็บไซต์ Coupa ส ำหรับซัพพลำยเออร์(Coupa Supplier Portal) – ค ม ู ื อกำรใช ้ งำน่**

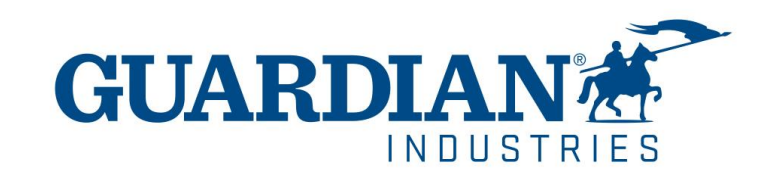

# **ควำมรู้เบื้องต้นเกี่ยวกับเว็บไซต์ Coupa ส ำหรับซัพพลำยเออร์ (CSP)**

**หน้ำหลัก (HOME)** - ในหน้าแรก (HOME) คุณสามารถเข้าไปดูข้อมูลเกี่ยวกับบริษัทของคุณได้

**โปรไฟล์(PROFILE)** - ในหน้าโปรไฟล์ (Profile) คุณสามารถเข้าไปแก้ไขข้อมูล ประวัติของบริษัท คุณสามารถตั้งค่าให้ข้อมูลบริษัทเป็นสาธารณะ หรือตั้งค่าแยกตามแต่ละลูกค้าได้

**ค ำสั ่งซื้อ (ORDERS)** - ในส่วนค าสั่งซื้อ (Orders) คุณสามารถเข้าไปดูค าสั่งซื้อที่ได้รับจากลูกค้าได้

### *द*ु **coupa** supplier portal

**ใบแจ้งหนี้(INVOICES)** - ในส่วนใบแจ้งหนี้(Invoices) คุณสามารถเข้าไปดูใบแจ้งหนี้ที่มีทั้งหมดและตรวจสอบสถานะและความคืบหน้าของใบแจ้งหนี้

ANIA  $\sim$  | NOTIFICATIONS **13** | HELP  $\sim$ 

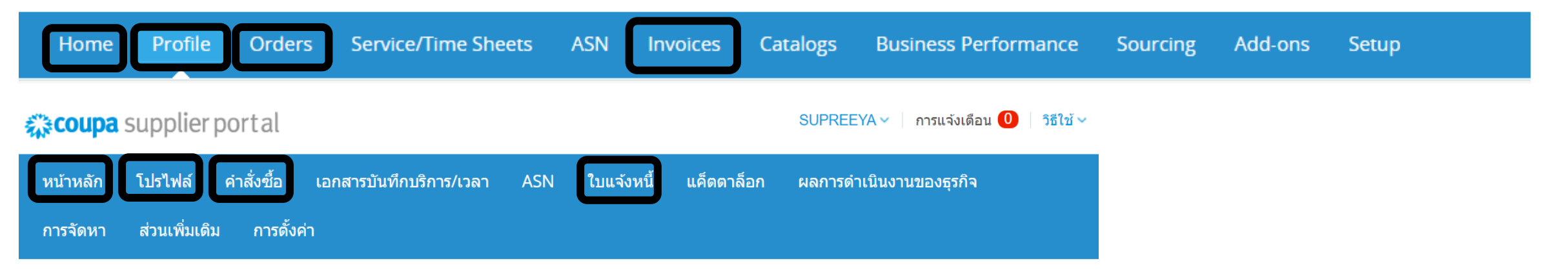

# **การร ั บรองความถ ู กต ้ องด ้ วยสองปั จจ ั ย (**Two-Factor Authentication)

ตั้งแต่เดือนพฤษภาคมปี 2023 คุณ**ต้องเปิ ดใช้งาน**การตรวจสอบสิทธิ์ แบบสองปัจจัยเพื่อความปลอดภัยเพิ่มเติม ขณะนี้พอร์ทัลซัพพลายเออร์ ของ Coupa (CSP) ต้องการให้คุณใช้การตรวจสอบสิทธิ์แบบสอง ปัจจัยเพื่อเข้าถึงข้อมูลใน CSP เช่น

- <u>นิติบุคคล</u>
- รายละเอียดธนาคาร
- รายละเอียด ที่อยู่สำหรับโอนเงิน
- ้ จัดการการเข้าถึงและกำหนดสิทธิ์ให้กับผู้ใช้ใหม่และผู้ใช้ที่มีอยู่ \*คุณสามารถเปิดใช้งานเพื่อเข้าสู่ระบบบัญชีของคุณได้ ซึ่งเป็นทางเลือก

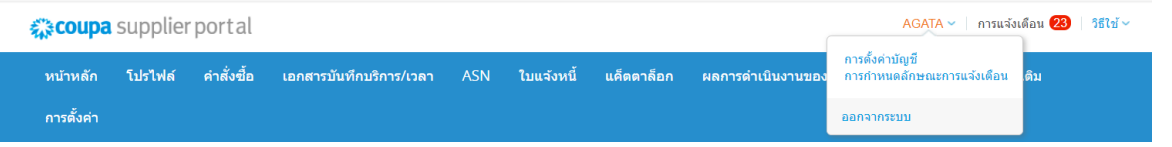

#### บัญชีของฉัน การตั้งค่า

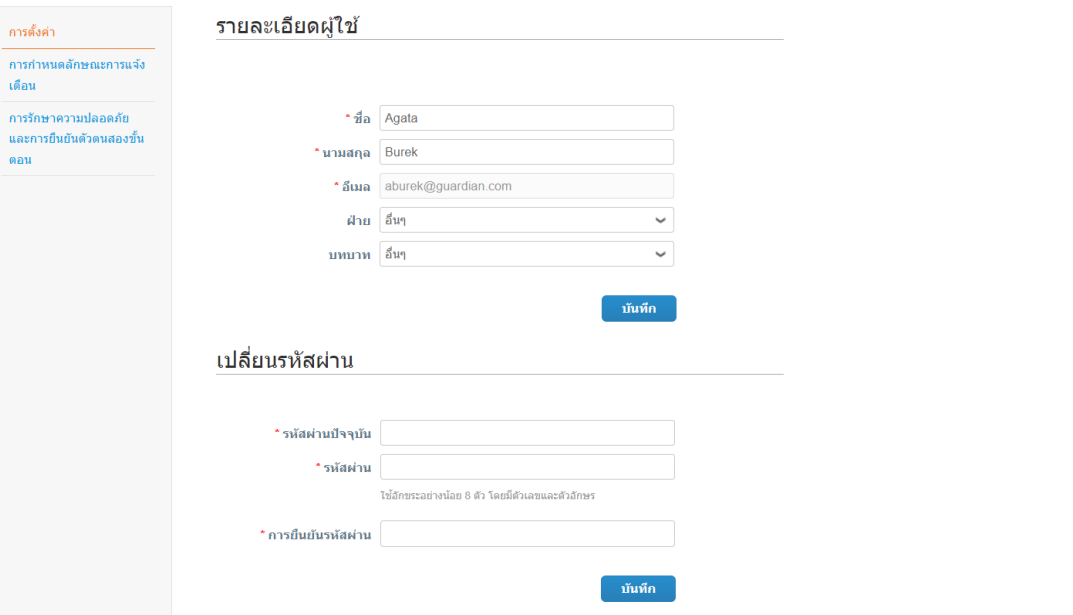

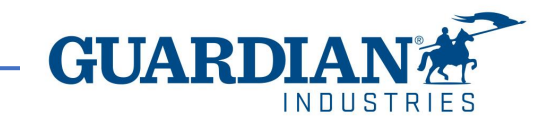

# **การรับรองความถ ู กต ้ องด ้ วยสองปัจจัย (**Two-Factor Authentication)

หากต้องการเปิดใช้งานการตรวจสอบสิทธิ์แบบสองปัจจัย ให้คลิกที่การตั้งค่าบัญชี ใต้ชื่อผู้ใช้ของคุณ ระบบจะนำคุณไปยังหน้าบัญชีของฉัน จากนั้นคลิกที่ลิงก์ความ ปลอดภยัและการตรวจสอบสิทธิ์แบบสองปัจจยัในหนา้ **บัญชีของฉัน**

```
เมื่อคุณเปิดใช้งานการรับรองความถูกต้องด้วยสองปัจจัย คุณสามารถเลือกจาก
ตัวเลือกต่อไปนี้:
```
ี สำหรับการเปลี่ยนแปลงการชำระเงิน (จำเป็นสำหรับการเปลี่ยนนิติ บุคคลหรือการส่งเงินไป)

> ส าหรับทั้งการเข้าถึงบัญชี (เข้าสู่ระบบ) และการเปลี่ยนแปลงการชำระเงิน

คุณสามารถเลือกตัวเลือกใดตัวเลือกหนึ่งต่อไปนี้ และตั้งค่ากำหนดของคุณเป็นค่า เริ่มต้น ทั้งนี้ขึ้นอยู่กับวิธีที่คุณต้องการรับรหัสยืนยัน:

- **ผ่านแอป Authenticator** เพื่อใช้แอปยืนยันตัวตนที่มีอยู่ใน App Store บนโทรศัพท์มือถือของคุณ หรือ
- **ผ่านข้อความ**เพื่อใช้รหัสที่ส่งทางข้อความไปยังหมายเลขโทรศัพท์ของ คุณ

### บัญชีของฉัน การรักษาความปลอดภัยและการยืนยันตัวตนสองขั้นตอน

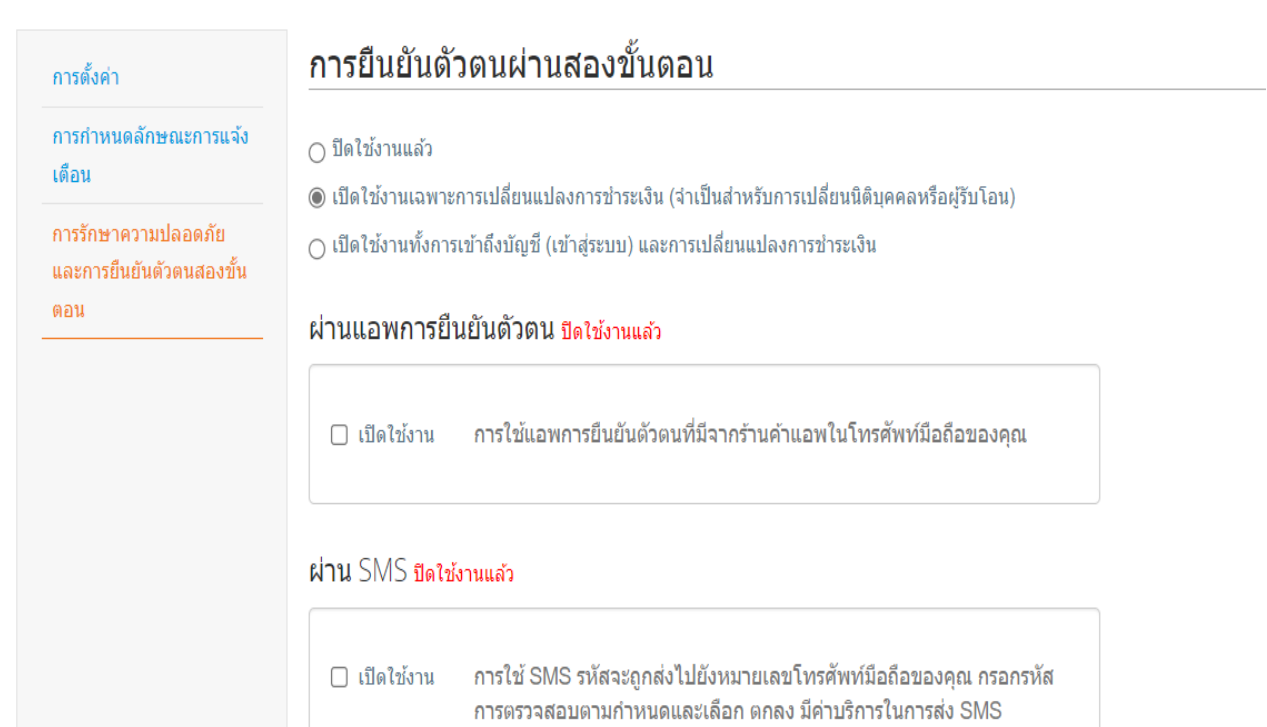

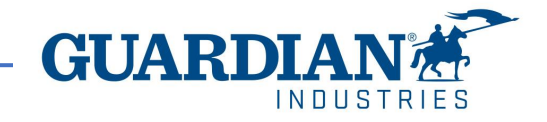

## **การรับรองความถ ู กต ้ องด ้ วยสองปัจจัยผ่านทางข ้ อความ**

หากคุณต้องการรับการแจ้งเตือนทางข้อความ  $(\mathrm{SMS})$ หรือรหัสยืนยัน คุณต้องป้อนและตรวจสอบหมายเลข โทรศัพท์ของคุณภายใต้ บัญชีของฉัน > การตั้งค่าการแจ้ง เตือน

หลังจากที่คุณยืนยันหมายเลขโทรศัพท์แล้ว ให้ป้อนรหัส ยืนยันในหน้าต่างป๊อปอัป (Pop-up)

เมื่อตรวจสอบส าเร็จแล้ว คุณจะได้รับรหัสยืนยันทางข้อความ

### บัญชีของฉัน การกำหนดลักษณะการแจ้งเตือน

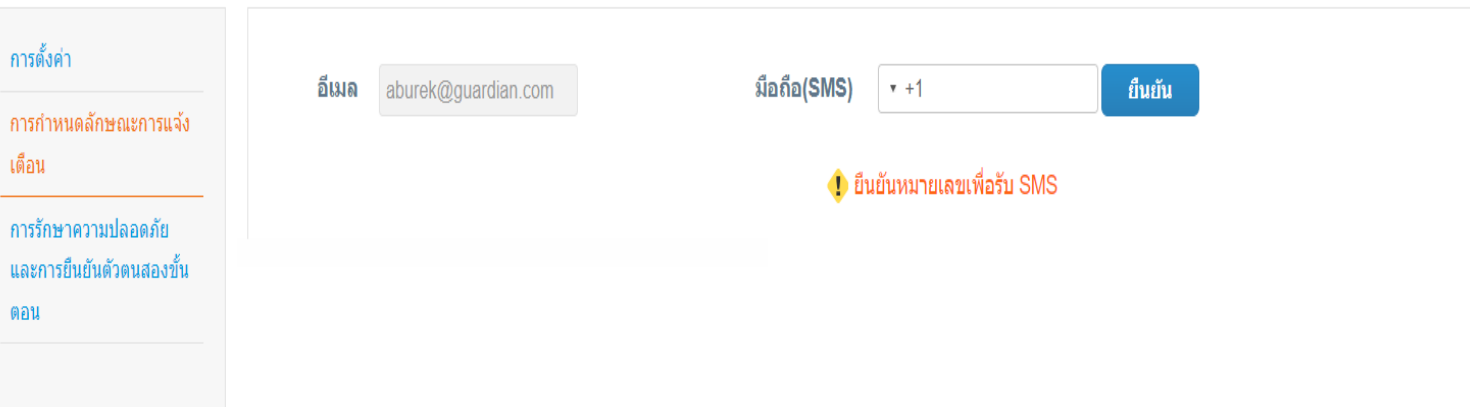

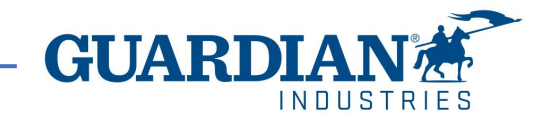

# **การตรวจสอบส ิ ทธ ิ แ์ บบสองปัจจัยผ่าน แอป Authenticator**

้ สำหรับการตรวจสอบสิทธิ์ผ่านแอป คุณจะต้องดาวน์โหลดแอป เพิ่มเติมบนโทรศัพท์ของคุณ ผ่าน App Store หรือ Google Play Store

้ คุณสามารถเลือกระหว่างแอพที่มีอยู่ เราขอแนะนำสองสิ่งนี้ให้คุณ:

"ตัวรับรองความถูกต้องของ Google" และ

"การรับรองความถูกต้อง"

เมื่อคุณมีแอปแล้ว:

เปิดแคป

สแกนรหัส QR โดยใช้แอพ

กรอกรหัสยืนยัน 6 หลัก

คลิกเปิดใช้งาน

А

รหัส

้ป้องกันผ่ใช้ที่ไม่ได้รับอนฌาตเข้าส่บัญชีของคณโดยใช้ทั้งรหัสผ่านและโทรศัพท์ ตั้งค่ารหัสยืนยันตัวตนสองขั้นตอนด้วยวิธีการง่ายๆ 3 ขั้นตอน คณเพียง ้ต้องป้อนรหัสตรวจสอบความถูกต้องทุก 30 วัน หรือเมื่อต้องการเข้าส่ระบบจากคอมพิวเตอร์เครื่องอื่น

ใช้แอพการยืนยันตัวตนที่คณชื่นชอบที่มีจากร้านค้าแอพในโทรศัพท์มือ ถือของคณ: ตัวอย่างคือ "Google Authenticator" และ "Authy"

ใส่รหัสตรวจสอบความถูกต้อง 6 หลัก - เปิดแอปการยืนยันตัวตนบน โทรศัพท์มือถือของคณเพื่อรับรหัส หากคณทำโทรศัพท์หายหรือลบแอพ

ี สแกนรหัส QR นี้โดยใช้แอพการยืนยันตัวตน

ไป ให้ใช้รหัสสำรองเพื่อเข้าสู่ระบบ

การยืนยันตัวตนผ่านสองขั้นตอน

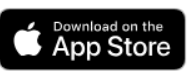

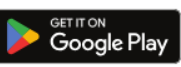

**Coupa Supplier Portal** 

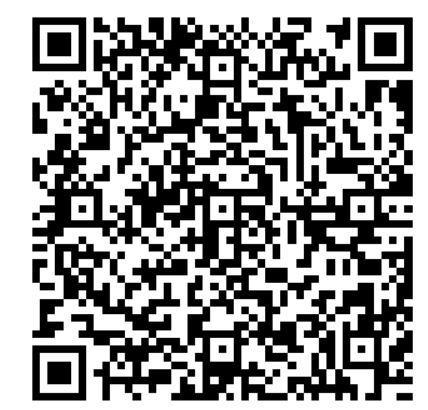

zxz6yx3nmztfyhca คลิกเพื่อคัดลอกคีย์ความปลอดภัย

ยกเลิก

**้เปิดใ**ช**้งาน** 

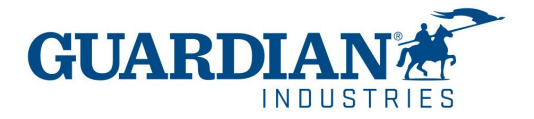

# **การตรวจสอบส ิ ทธ ิ แ์ บบสองปัจจัยผ่านแอป Authenticator**

 $\mathsf{Portal}$  จะให้รุหัสสำรองแก่คุณในกรณีที่คุณทำหาย ลบแอพ หรือเปลี่ยนโทรศัพท์ของคุณ พิมพ์รหัสสำรองนี้หรือส่งอีเมลถึงตัวคุณเองก่อนที่คุณจะคลิก **"**ตกลง**"** 

#### **Note :**

คุณสามารถใช้รหัสกู้คืนได้เพียงครั้งเดียว ดังนั้นให้รีเฟรชรายการของคุณหากคุณต้องใช้รหัสกู้ คืน ไปที่การตั้งค่าบัญชี > ความปลอดภยัและการตรวจสอบสิทธิ์แบบสองปัจจยั และ คลิก สร้างรหัสการกู้คืนใหม่เพื่อรับรายการรหัสใหม่

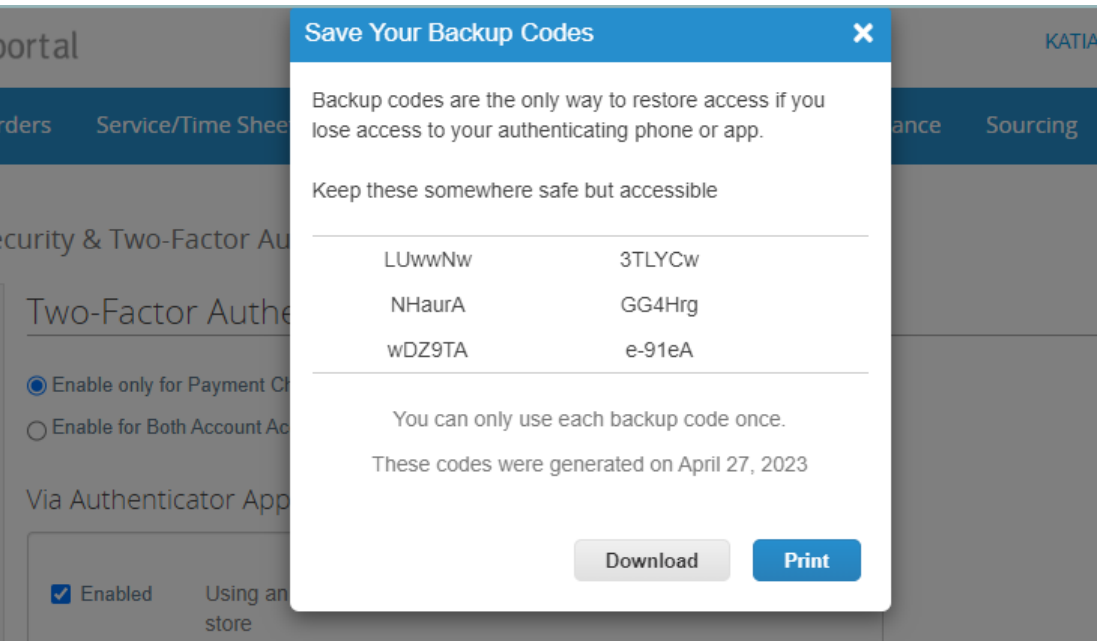

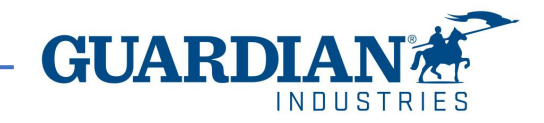

## **ส าคัญ:**

- $\triangleright$  การใช้  $\mathsf{CSP}$  นั้นฟรี ไม่มีค่าใช้จ่ายใดๆ ในการลงทะเบียน เพื่อเข้าถึง เอกสารสั่งซื้อ, ใบแจ้งหนี้ ฯลฯ ของคุณ
- $\triangleright$  ขณะนี้ Portal เสนอให้ตรวจสอบโปรไฟล์ของคุณโดยมีค่าใช้จ่ายเพิ่มเติม นี่เป็นทางเลือก เรา Guardian/SRG ไม่ต้องการการยืนยันนี้
- $\blacktriangleright$  ตั้งแต่เดือนพฤษภาคม 2023 เป็นต้นไป การตรวจสอบสิทธิ์แบบสองปัจจัยจะบังคับใช้สำหรับการดูหรือการเปลี่ยนแปลงนิติบุคคล การส่งเงินไปยังที่อยู่ หรือข้อมูลบัญชี ธนาคารใน  $\mathsf{CSP}$  การตรวจสอบสิทธิ์แบบสองปัจจัยนี้ฟรีโดยสมบูรณ์ (สำหรับข้อมูลเพิ่มเติมโปรดไปที่หน้า 3-7)
- $\triangleright$  ปัจจุบันประเทศไทยยังไม่เปิดใช้งานฟังก์ชั่น<u>การส่งใบแจ้งหนี้โดยตรง(Direct submission)</u> เข้ามาใน<code>Coupa</code>

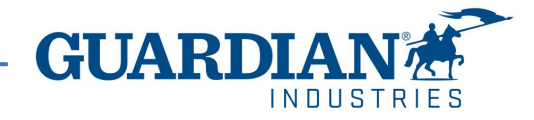

## **ควำมรู้เบื้องต้นเกี่ยวกับเว็บไซต์ Coupa ส ำหรับซัพพลำยเออร์ (CSP)**

#### **กำรตงั้ค่ำ**– ตัวเลือกที่ใช้บ่อยที่สุดในส่วนการตั้งค่านี้คือ

- การตั้งค่าผู้ใช้(User management) จัดการเกี่ยวกับการอนุญาตผู้ใช้งานและการเข้าถึงเว็บไซต์
- การตั้งค่านิติบุคคล (Legal entity setup)
- $\bullet$  การกำหนดเงื่อนไขการชำระเงิน (Payment preferences setup)

### ☆ coupa supplier portal

ANIA  $\sim$  | NOTIFICATIONS  $\bigcirc$  | HELP  $\sim$ 

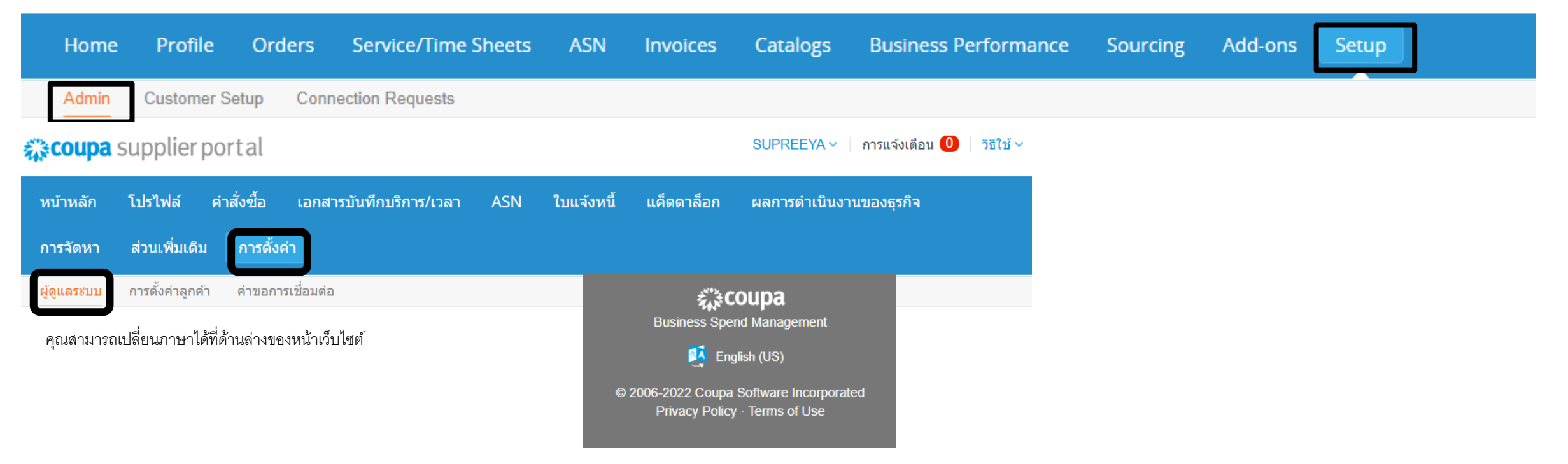

# **การแจ้งเตือน**

**NOTIFICATIONS** – คุณสามารถเข้าไปตั้งค่าการแจ้งเตือนได้ที่มุมขวาบนของเว็บไซต์ จำนวนการแจ้งเตือนจะแสดงบนหน้าแรกของแท็บการแจ้งเตือน

ANIA  $\sim$  | NOTIFICATIONS  $\bigcirc$  | HELP  $\sim$  $\texttt{SUPREEYA}$  > การแจ้งเตือน 0 ริธีใช้ >

คุณสามารถเข้าไปจัดการการแจ้งเตือนได้โดยคลกิ ทีป่ ่ ุม การก าหนดลักษณะการแจ้งเตือน (**Notification Preferences)** ึการแจ้งเตือนของฉัน ้การกำหนดลักษณะการแจ้งเตือน

คุณสามารถตั้งค่าให้แจ้งเตือนเฉพาะเรื่องได้ โดยทำเครื่องหมายถูกหน้าช่องออนไลน์ (จะได้รับแจ้งเตือนในเว็บไซต์ Coupa) หรือช่องอีเมล ถ้าไม่คลิกเลือกช่องใดเลยก็จะไม่ได้รับการแจ้งเตือน

#### My Account Notification Preferences

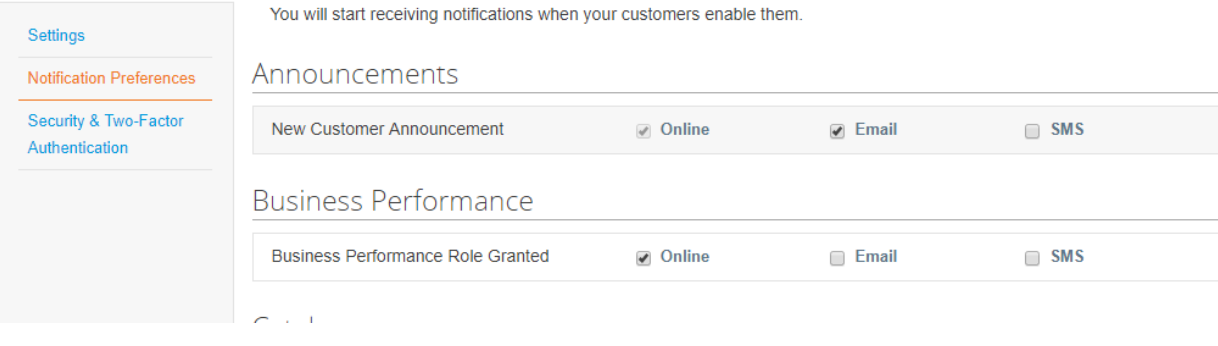

#### บัญชีของฉัน การกำหนดลักษณะการแจ้งเตือน

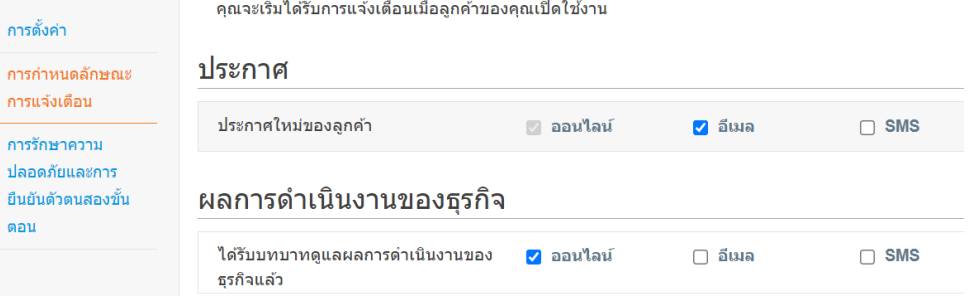

**หากตอ้ งการบนั ทกึการตั ้งคา่ ให้คลิกปุ่ ม บันทึก**

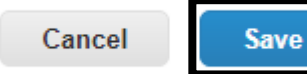

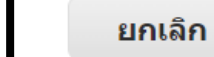

ปลอดร์ ยืนยันต้ ตอน

บันทึก

## **การลงทะเบียนใช้งานเว็บไซต์** Coupa **ส าหรับซัพพลายเออร์**

การลงทะเบียนใช้งานเว็บไซต์ Coupa สามารถคลิกได้ที่ปุ่ม Join Coupa ในอีเมลเชิญที่ทางเว็บไซต์ Coupa ได้ส่งไปให้

Guardian Industries Registration Instructions - Action Required

CO-C1311589. lello GLASS

ou have been identified as a supplier who would benefit from our Coupa Supplier Portal. This provides the ability for us to share electronic documents with regard to PO delivery and invoice submission. Guardian has launche 020. Within the next 48 hours, please click the button below to register your account with us. If you are not the right person to receive this communication, please send this request to the appropriate person by using the

Powered by

you are unable to register for any reason or have questions regarding CSP (Coupa Supplier Portal) or Coupa in general please reach out to our Supplier Enablement Team at accountspayable@quardian.com and put 'COUPA' in the

Jeksandra Pozniak uardian Industries

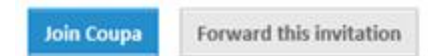

คุณสามารถส่งต่ออีเมลเชิญนี้ไปให้คนอื่นในบริษัทที่รับผิดชอบได้ โดยคลิกที่ปุ่ม **Forward this invitation** และกรอกข้อมูลเบื้องต้นเกี่ยวกับบุคคลนั้น

Forward this invitation **Join Coupa** 

หลังจากคลิกที่ปุ่ม Join Coupa แล้ว หน้าต่างนี้จะ ปรากฎขี้นเพื่อให้คุณลงทะเบียนเข้าใช้งาน กรุณา กรอกชื่อ นามสกุล ตั้งรหัสผ่าน และคลิกปุ่มยอมรับ นโยบายความเป็นส่วนตัวและเงื่อนไขการบริการ (Privacy Policy and Terms of Use) ชื่อบริษัท และอีเมลจะแสดงขึ้นมาโดยอัตโนมัติหลังจากนั้นให้ คลิกปุ่มเริ่มต้นใช้งาน (Get Started)

## 様coupa

#### Create your business account

Guardian Industries is using Coupa to transact electronically and communicate with you. We'll walk you through a quick and easy setup of your account with Guardian Industries so you're ready to do business together.

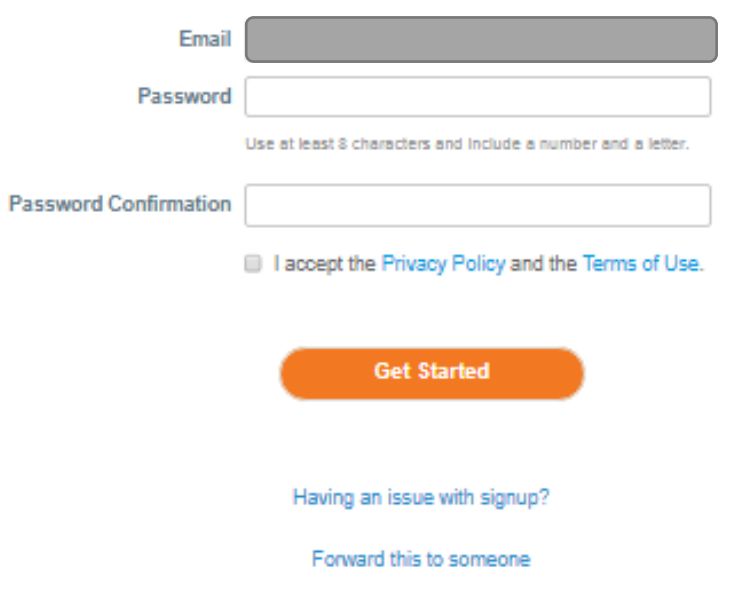

## **ยืนยันอีเมลของคุณ**

หลังจากกรอกข้อมูลทางธุรกิจแล้ว คุณจะได้รับแจ้งให้เข้า สู่หน้าใหม่เพื่อยืนยันที่อยู่อีเมลของคุณ

Coupa จะส่งอีเมลที่มี**รหัสหกหลัก** ให้คุณเพื่อยืนยัน ว่าคุณเป็นเจ้าของที่อยู่อีเมล

ตรวจสอบที่อยู่อีเมลของคุณเพื่อดูว่าคุณได้รับรหัสหกหลัก หรือไม่ คุณสามารถคลิกที่ **"ขอรหัสใหม่"**

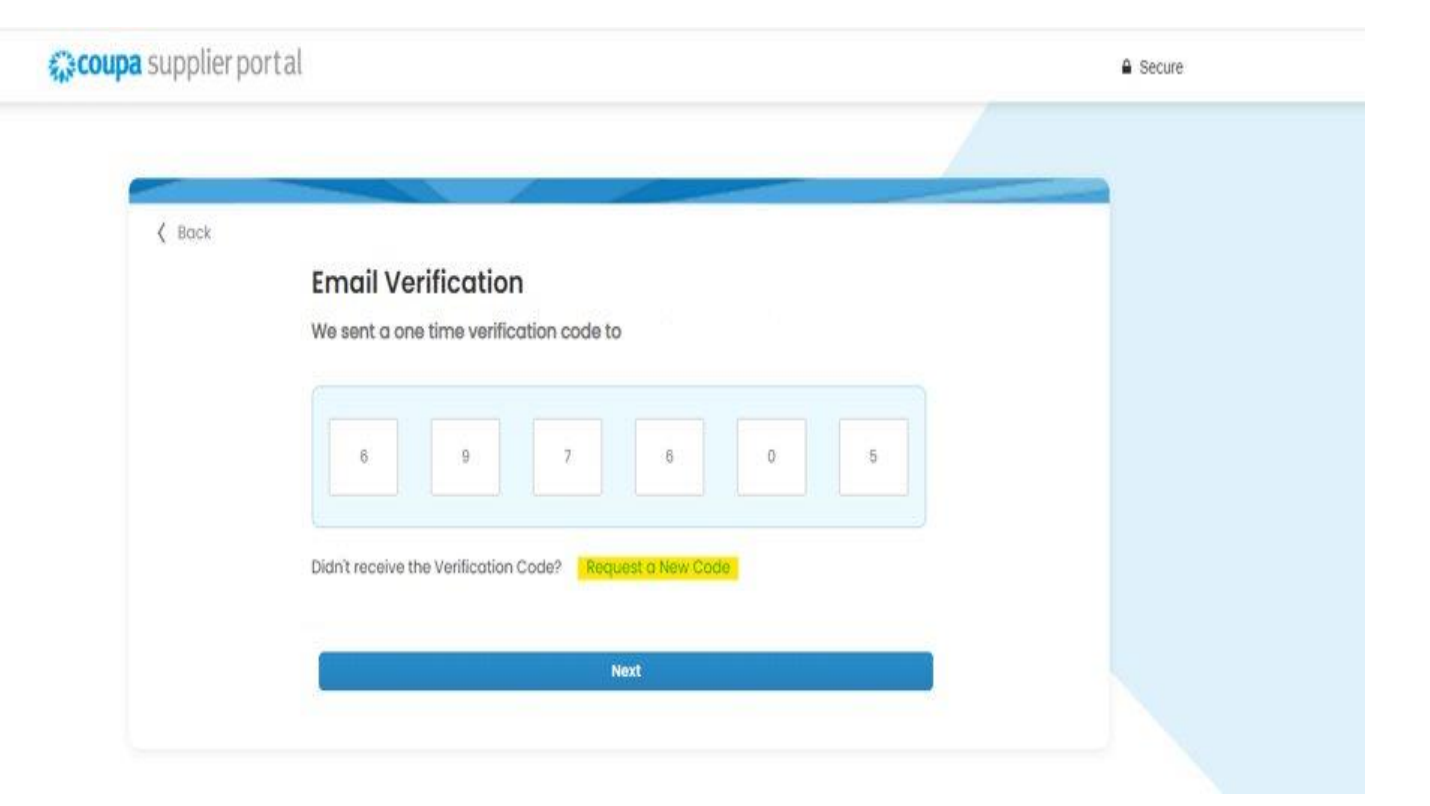

## **ผ ู้ใช ้ งาน**

ส่วน **ผู้ดูแลระบบ (Admin)** ซึ่งจะอยู่ใต้แท็บ **การตั้งค่า (Setup)** ในส่วนผู้ดูแลระบบนี้จะมีรายชื่อของผู้ใช้งานที่สามารถเข้าถึงเว็บไซต์Coupa นี้ได้คุณสามารถเข้าไปปิด การใช้งานผู้ใช้เชิญผู้ใช้งานใหม่และปรับเปลี่ยนการเข้าถึงของผู้ใช้ปัจจุบันได้

### ☆ coupa supplier portal

 $\texttt{SUPREEYA} \vee \mid \texttt{nnsu}$ จังเตือน  $\textcircled{\texttt{n}}$  วิธีใช้  $\vee$ 

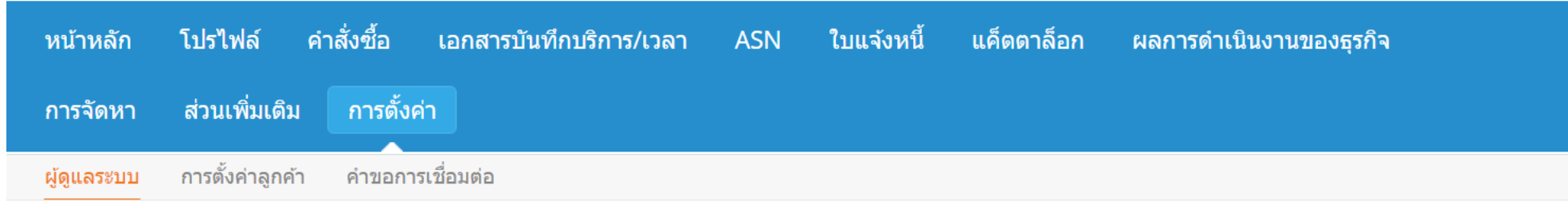

## ผู้ดูแลระบบ ผู้ใช้

เชิญผู้ใช้

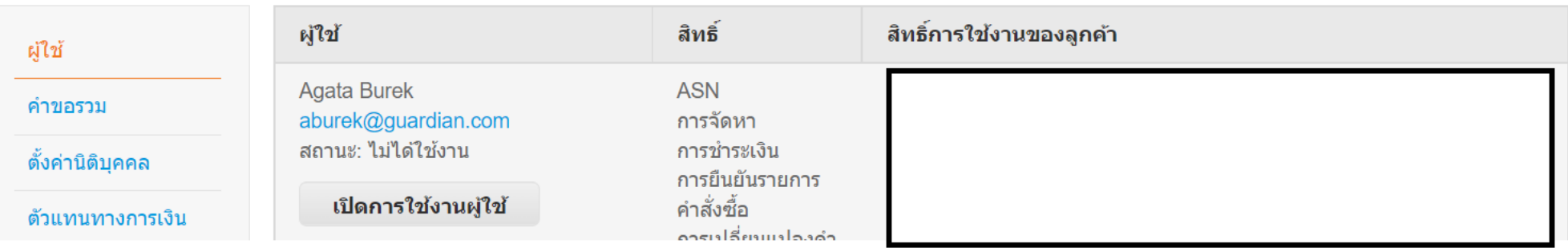

## **การเชิญผ ู้ใช ้ งานใหม**

การเชิญผู้ใช ้งานใหม่ สามารถท าได้โดยการคลิกปุ่ม **เชิญผู้ใช้** (Invite User)

เชิญผู้ใช้

**Invite User** 

หลังจากนั้นให้กรอกในช่อง **ชื่อ นามสกุล** และ**อีเมล** และเลือกสิทธิ์การเข้าถึงและรายชื่อลูกค้า

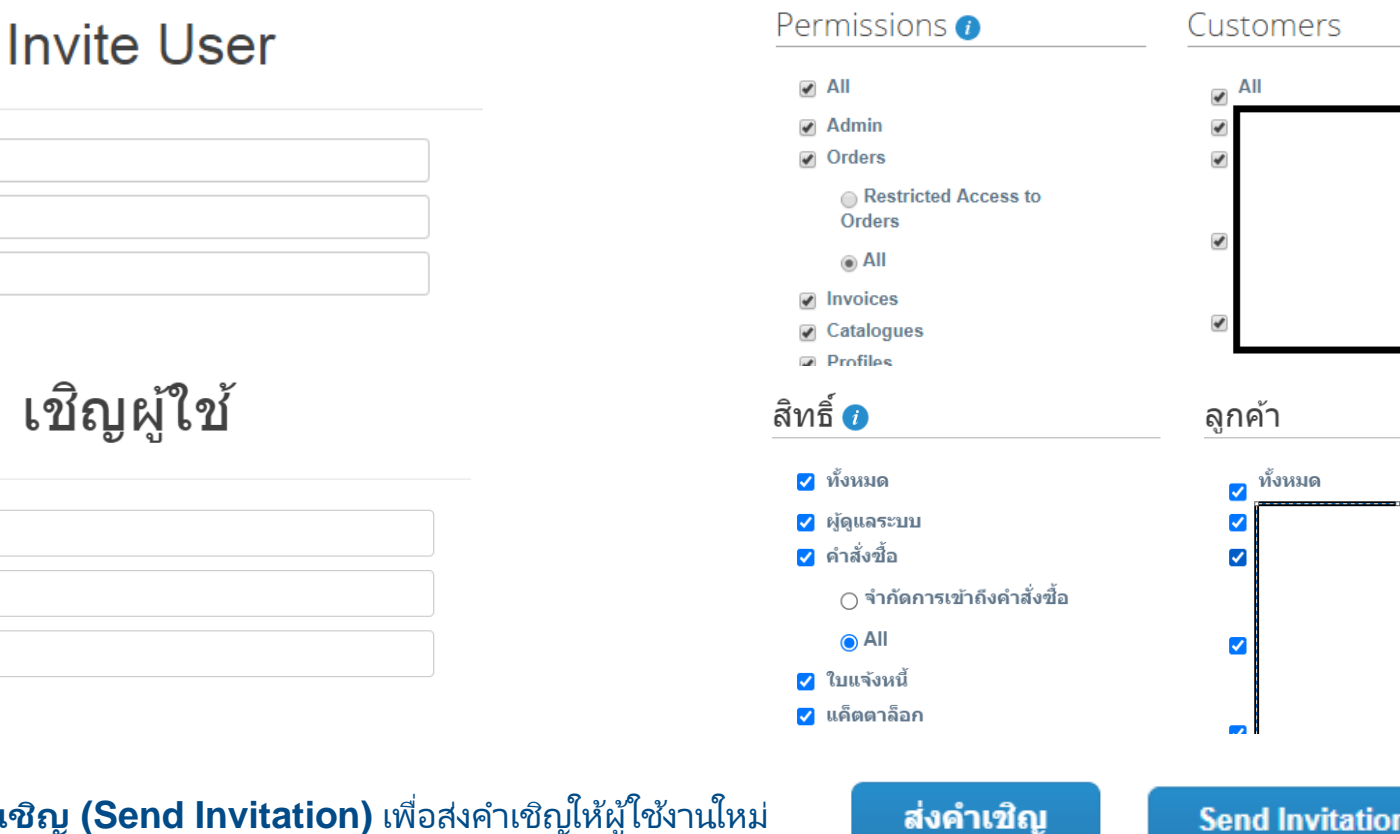

ูและคลิกที่ปุ่ม **ส<sub>่</sub>งคำเชิญ (Send Invitation)** เพื่อสงคำเชิญให้ผู้ใช้งานใหม่

**Send Invitation** 

**First Name** 

**Last Name** 

\* Email

ชื่อ

นามสกุล

\* อีเมล

#### **การต้ังค าน ิ ต ิ บุคคล ่**

การตั้งค่านิติบุคคล สามารถเข้าไปได้ที่ตัวเลือก **ตงั้ค่ำ นิติบุคคล** (Legal Entity Setup) และคลิกปุ่ม **เพิ่มนิติ บุคคล** (Add Legal Entity) หลังจากนั้นให้กรอกข้อมูล ในช่องที่มีเครื่องหมายดอกจันสีแดง

ในหน้าแรก ให้กรอกชื่อนิติบุคคล และประเทศที่ตั้ง และ คลิกปุ่ม **ดำ เนินกำรต่อ** (Continue)

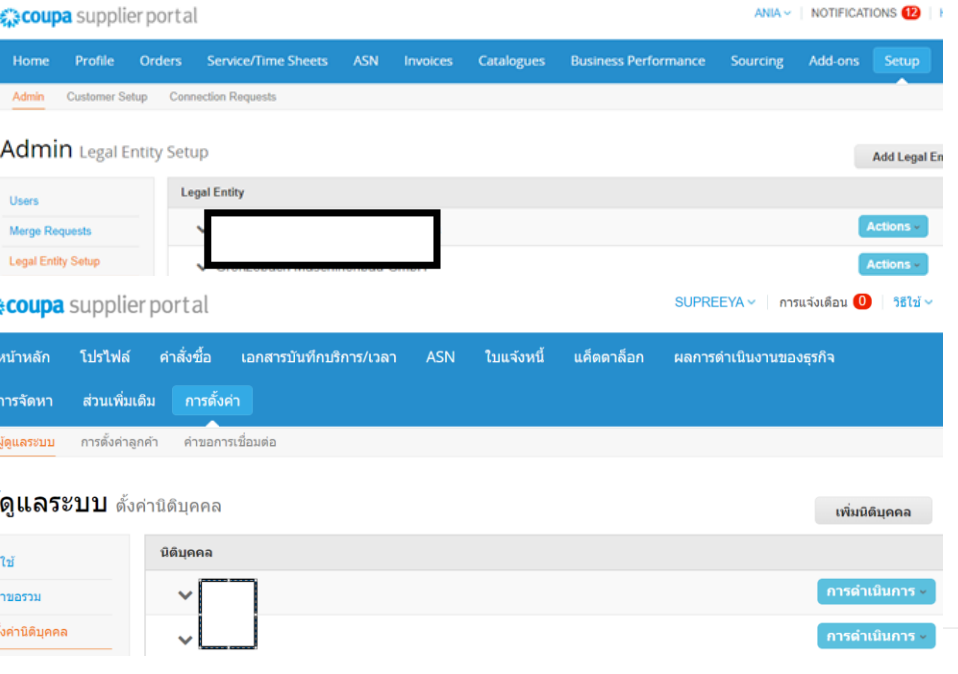

Setting up your business details in Coupa will help you meet your customer's invoicing and payment requirements. For best results with current and future customers, complete as much information as possible

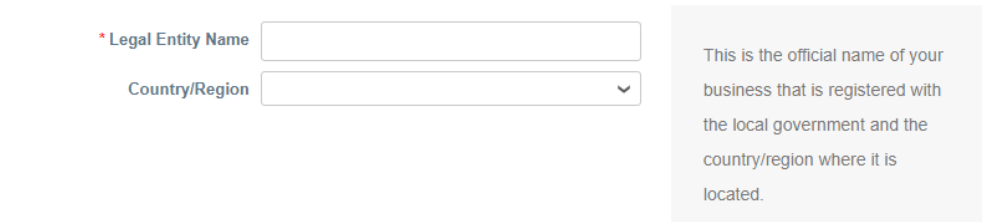

ในหน้าต่างถัดไป กรุณากรอกที่อยู่บริษัทของคุณที่ใช้ในการออกใบแจ้งหนี้ โดยสามารถคลิกเลือกที่ช่องด้านล่างว่า **ใช้ที่อยู่นี่สำหรับผู้รับโอน (**Use this address for Remit To) หรือ**ใช้ที่อยู่นี่เป็นที่อยู่ผู้ส<sub>้</sub>ง** (Use this for Ship-From address) ด้วยหรือไม่ โดยสามารถนำเครื่องหมายถูกหน้าช่องออกได้ หากต้องการกรอกที่อยู่อื่น

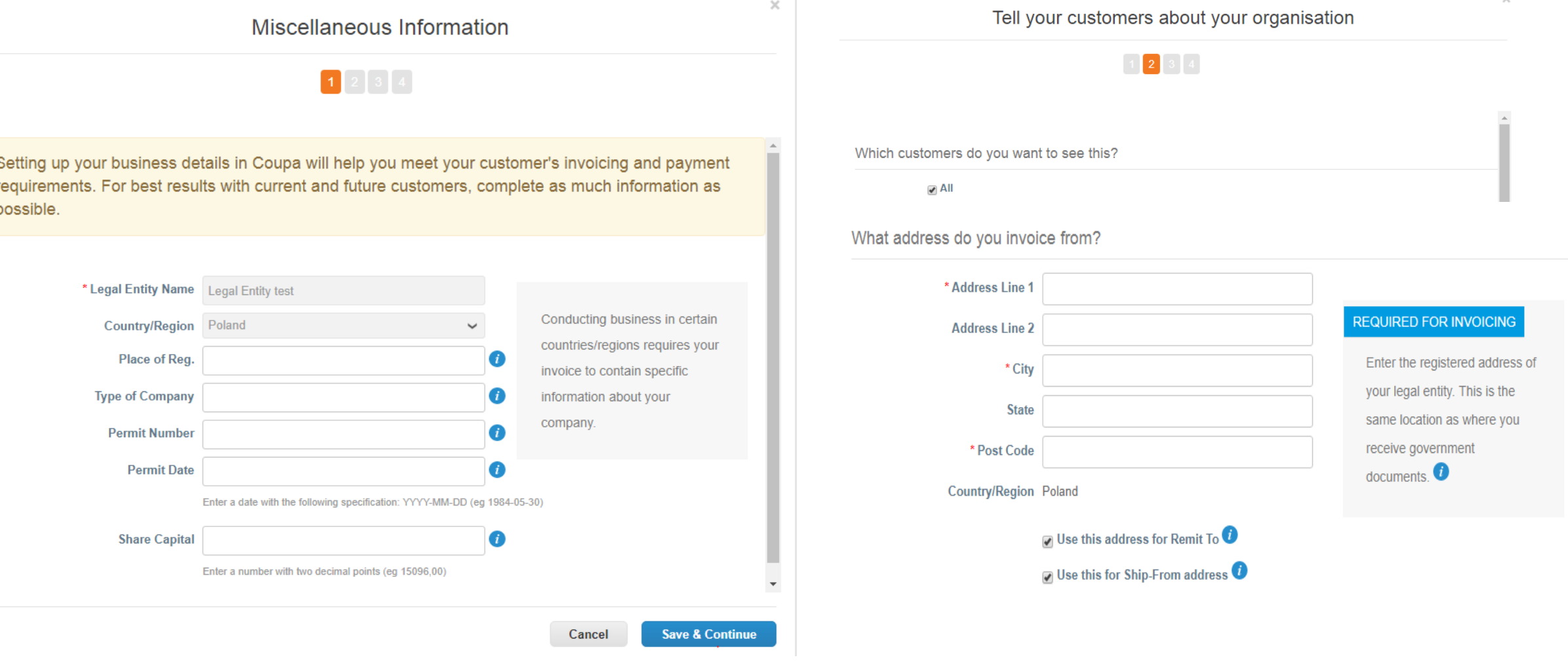

คุณจ าเป็นต้องกรอกในช่องหมายเลข ประจำตัวผู้เสียภาษี (Tax ID) และประเทศที่ จดทะเบียน นอกจากนี้ในส่วน**เบ็ดเตล็ด** (Miscellaneous) คุณสามารตั้งค่าภาษาที่ ต้องการได้ หลังจากกรอกข้อมูลครบถ้วนแล้ว ให้บันทึกข้อมูลโดยการคลิกที่**ปุ่ มบันทึกและ ดำ เนินกำรต่อ** (Save & Continue)

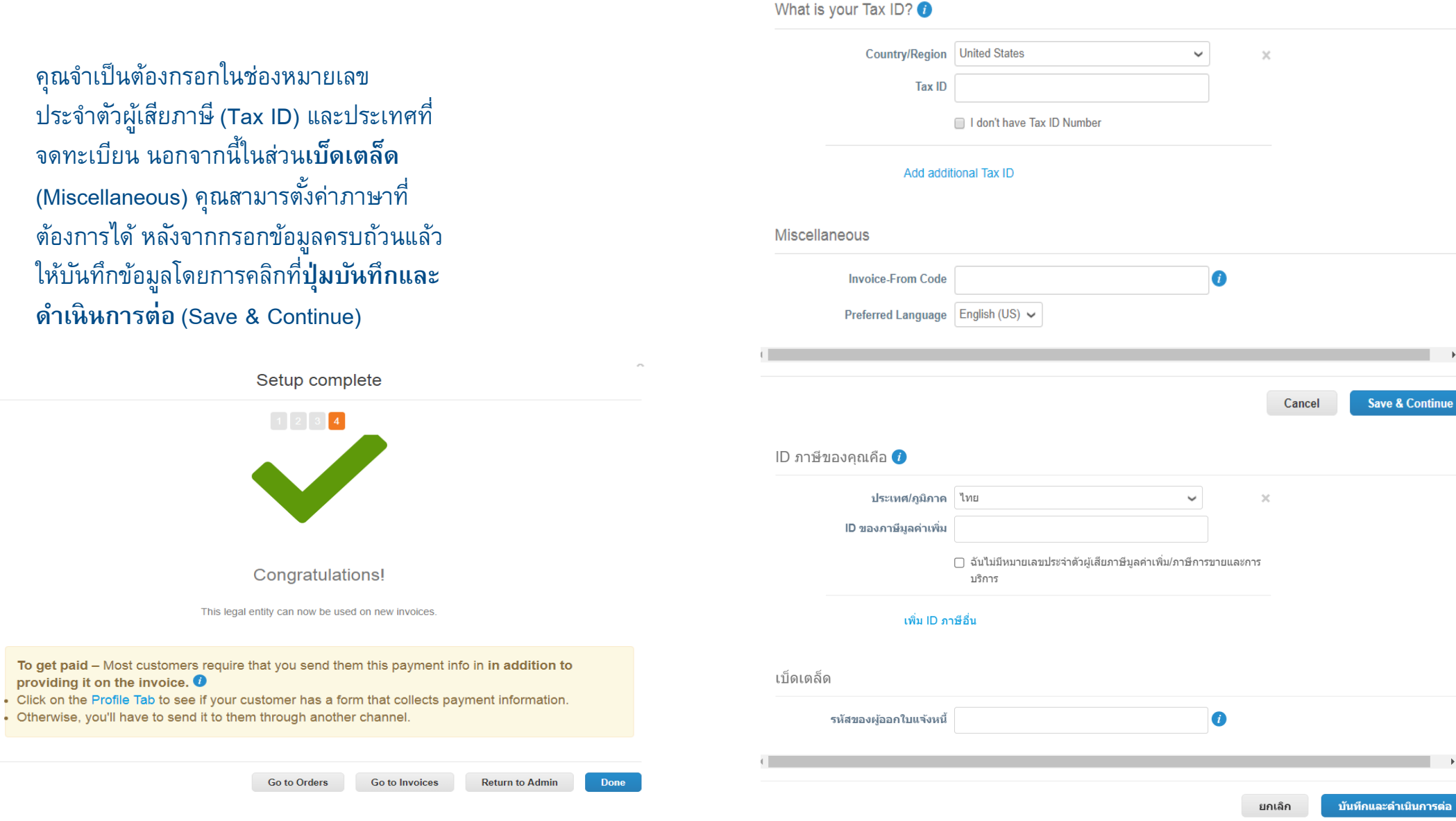

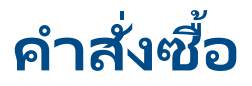

#### ในส่วน**ค าสั่งซื้อ** (Orders) คุณสามารถเขา้ไปดูคา สงั่ ซ้ือที่ไดร้ับจากลูกคา้ได้

### 《coupa supplier portal

 $\overline{\text{SUPREEYA}}$  > การแจ้งเตือน 0 วิธีใช้ >

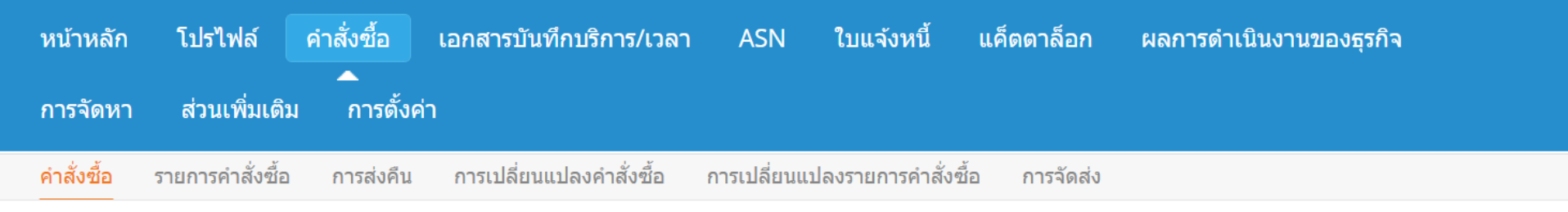

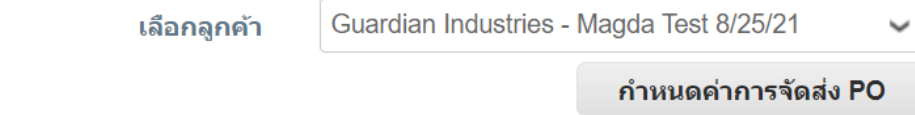

## ใบสั่งซื้อ

คำแนะนำจากลูกค้า

When submitting your invoice through the Coupa Supplier Portal, you must now attach the pdf document using the Image Scan button

### ิ คลิก <sup>≣</sup>๊ี่≅ การดำเนินการออกใบแจ้งหนี้จากใบสั่งซื้อ

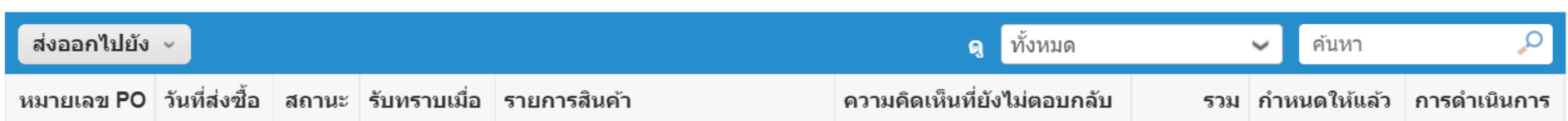

## **ค าสั่งซื้อ**

ใบสั่งซื้อเลขที่ G000223860

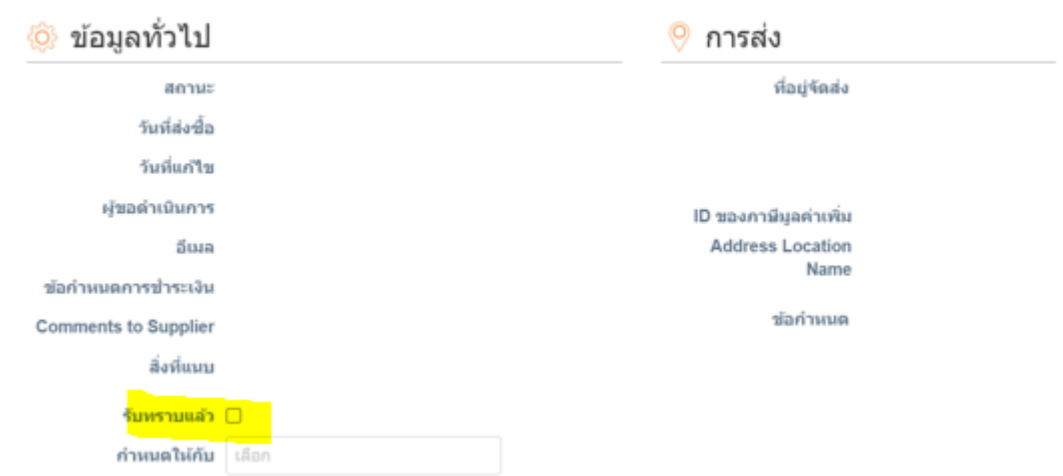

้ คุณสามารถเข้าไปดูคำสั่งซื้อได้โดยการคลิกที่หมายเลขคำสั่งซื้อ เมื่อกดเข้าไปแล้ว ้คุณสามารถเข้าไปตรวจสอบรายละเอียดต่างๆ ของคำสั่งซื้อ ได้ เช่น หมายเลข ้ คำสั่งซื้อ สถานะ วันที่สั่งซื้อ เงื่อนไขการชำระเงิน ที่อยู่ในการจัดส่ง หากข้อมูลการ สั่งซื้อไม่ถูกต้อง คุณสามารถติดต่อผู้สั่งซื้อได้ตามข้อมูลที่ระบุไว้ในช่อง **ผู้ขอ ดำ เนินกำร**(Requester) และ**อีเมล** (Email)

ี โปรดคลิกช่องทำเครื่องหมาย <mark>"รับทราบ"</mark> เพื่อยืนยันการรับทราบคำสั่งซื้อ

ในส่วน**รายการ** (Lines) คุณสามารถเห็นรายการสินค้าและบริการที่อยู่ในคำสั่งซื้อนั้น กรุณาตรวจสอบข้อมูลต่างๆ เช่น จำนวนและราคา สินค้าว่าถูกต้อง ครบถ้วนหรือไม่

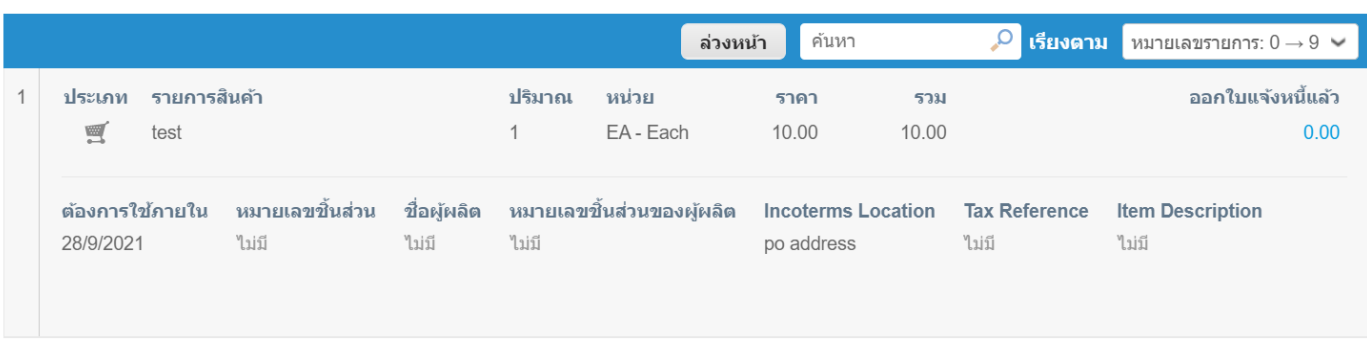

#### ≡ รายการ

# **ใบแจ้งหนี้**

## สามารถตรวจสอบใบแจ้งหนี้ได้ที่แท็บ **ใบแจ้งหนี้**(Invoices)

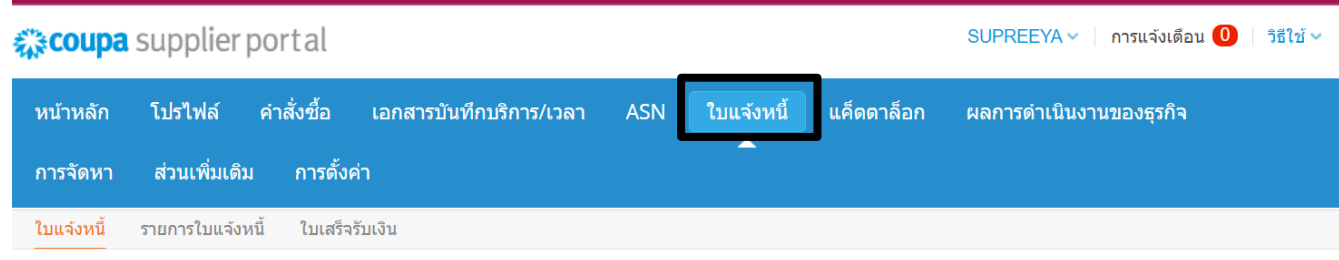

## ในช่อง**เลือกลูกค้ำ** (Select Customer) สามารถเลื่อนลงมาดูรายชื่อลูกค้า และคลิกเลือกดูใบแจ้งหนี้ของลูกค้าแต่ละรายได้

คุณสามารถสร้างมุมมองการดูใบแจ้งหนี้ของตนเองได้ และ สามารถเลือกตัวกรองต่างๆ ในการเลือกดูข้อมูลใบแจ้งหนี้สถานะ ต่างๆ ได้ เช่น ได้รับการอนุมัติ (Approved) หรือ ใบแจ้งหนี้ที่มีข้อ โต้แย้ง (Disputed) โดยสามารถเข้าไปดูเหตุผลของการไม่อนุมัติ ใบแจ้งหนี้นี้ได้ด้วยเช่นกัน

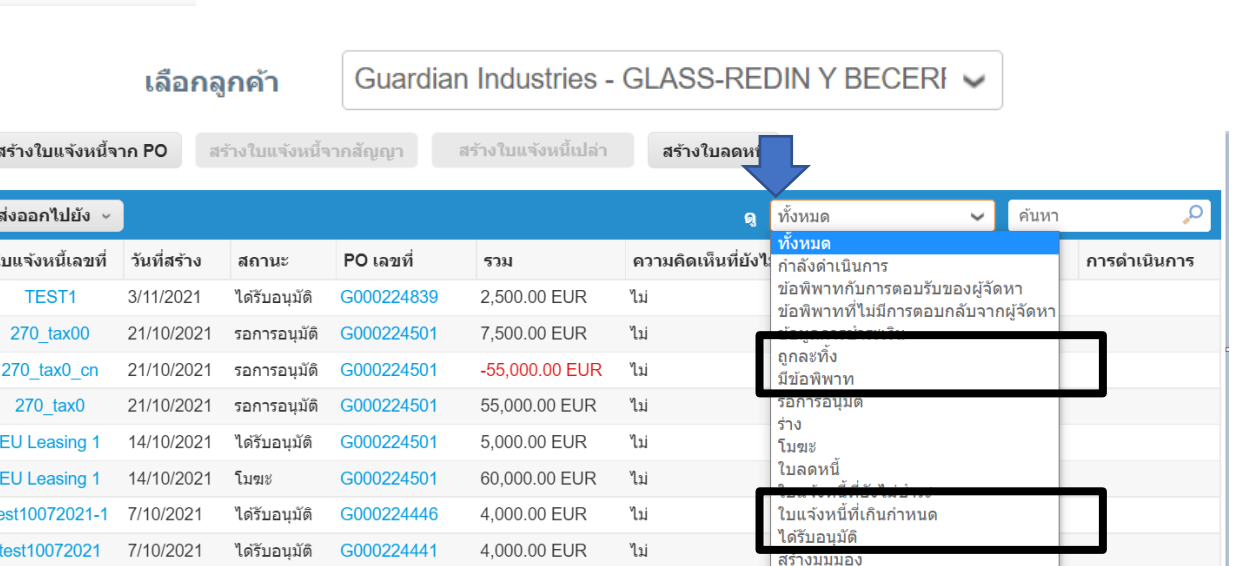

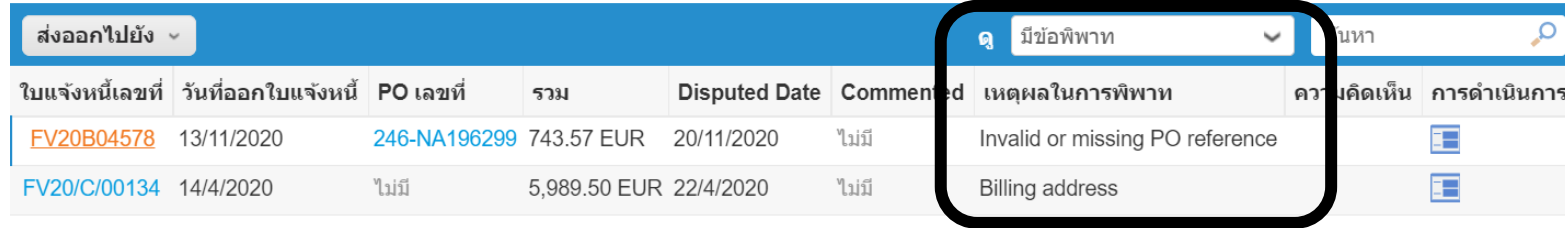

#### คุณสามารถเข้าไปดูข้อมูลใบแจ้งหนี้ได้โดยการคลิกที่หมายเลขใบแจ้งหนี่:

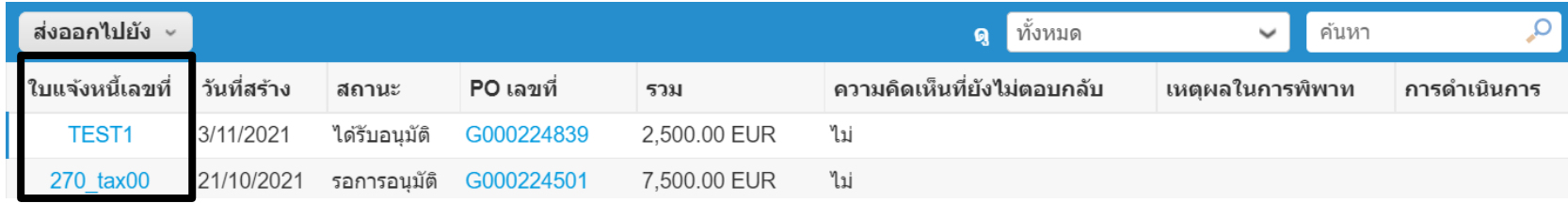

#### คุณยังสามารถเข้าไปดูการแสดงความคิดเห็น และประวัติของใบแจ้งหนี้ที่เลือกได้ ่

ประวัติ

<u>ြ</u> ความคิดเห็น

#### ป้อนความคิดเห็น

ส่งการแจ้งเตือนความคิดเห็นไปยังผู้ใช่โดยพิมพ์ @name (เช่น @JohnSmith)

#### **สถานะใบแจง้หนี ้:**

้สิ่งที่แนบ เพิ่ม ไฟล์ I URL

- **ร่าง (Draft)** ใบแจง้หนีย้ งัไม่ถกู สง่ไปใหล้กู คา้
- **รอการอนุมัติ (Pending Approval) ใ**บแจ้งหนี้อยู่ในระหว่างการรอนุมัติจากลูกค้า
- **มีข้อพิพาท (Disputed)** ใบแจ้งหนี้นี้มีข้อโต้แย้งจากทางฝ่ายบัญชีของลูกค้า
- **โมฆะ (Voided)** ใบแจ้งหนี้ถูกยกเลิกหลังจากได้รับการอนุมัติแล้ว
- **ได้รับอนุมัติ (Approved)** ใบแจ้งหนี้ได้รับการอนุมัติแล้ว และจะทำจ่ายตามเงื่อนไขการชำระเงินที่ได้ระบุไว้กับลูกค้า

### **ส าคัญ :**

ปัจจุบันประเทศไทย**ยังไม่เปิ ดใช้**งานฟังก์ชั่น**การส่งใบแจ้งหนีโ้ดยตรง** (Direct submission) เข้ามาใน Coupa

ปิดการแจ้งเดือบความเห็บ ∨